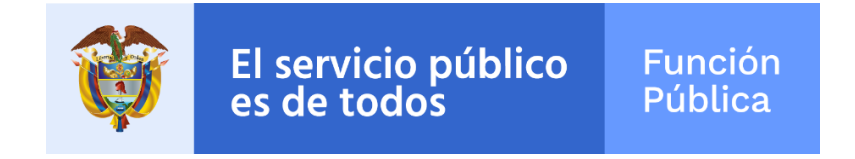

# **Formulario Único de Reporte de Avances de la Gestión**

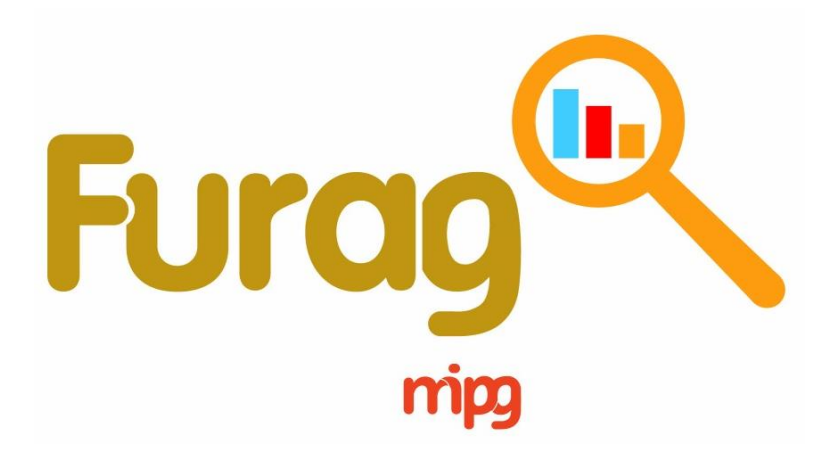

## **INSTRUCTIVO DE USUARIO REPORTE DE RESULTADOS DE DESEMPEÑO INSTITUCIONAL MECI - NACIÓN**

**2018**

**Versión 1 Abril de 2019**

#### Tabla de contenido

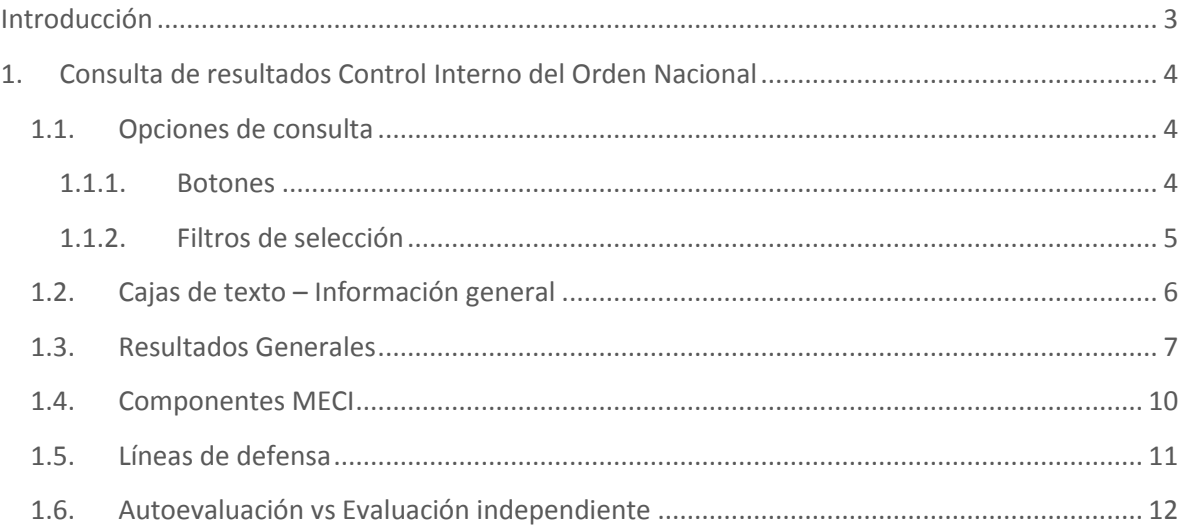

### Índice de gráficos

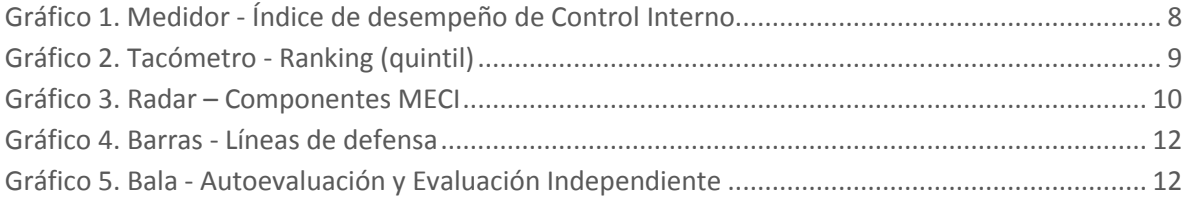

#### Índice de tablas

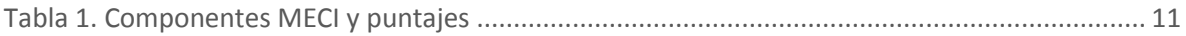

#### Índice de imágenes

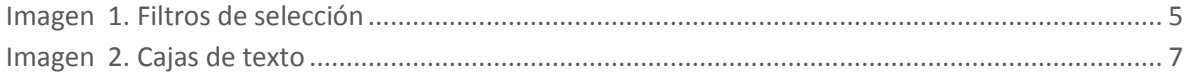

#### <span id="page-2-0"></span>**Introducción**

En este documento encontrará un instructivo práctico que le facilitará navegar por el sitio web en donde están disponibles los resultados de la medición de la implementación del Modelo Estándar de Control Interno - MECI, llevada a cabo a través del Formulario Único de Avance en la Gestión FURAG.

La información producto del diligenciamiento del FURAG, se constituye en la línea base del actual Gobierno que permitirá a las entidades avanzar en la implementación del MIPG y del MECI y así contribuir al cumplimiento de los propósitos del Gobierno Nacional de orientar su gestión hacia resultados, enfocada al servicio ciudadano y sustentada en un compromiso colectivo sobre el desarrollo del país, en torno al Pacto por Colombia, Pacto por la Equidad. Del diligenciamiento de dicho formulario se encargaron los jefes de planeación y de control interno (o quienes hacen sus veces) de cada entidad en el orden nacional y territorial entre el 12 de febrero y 22 de marzo de 2019.

*La consulta del informe de resultados se podrá llevar a cabo en el sitio web del Departamento Administrativo de la Función Pública en el Micrositio MIPG, en la pestaña resultados FURAG y finalmente en la opción resultados de desempeño institucional vigencia 2018*

Este informe de resultados es interactivo, dinámico y se presenta a través de gráficos. Se clasifica en cuatro (4) secciones que se habilitan una vez se determinan los criterios de la consulta a través de tres (3) filtros: 1) sector; 2) naturaleza jurídica y 3) entidad.

La visualización contiene cuatro cajas de texto que reúnen información general sobre los resultados del Orden Nacional, las entidades que reportaron información y las que no lo hicieron, e indica el número de entidades sobre las que se está realizando la consulta. De aquí en adelante las visualizaciones de las gráficas dependerán de los filtros seleccionados.

La primera sección muestra los resultados generales del desempeño del Control Interno; la segunda sección los resultados por cada uno de los cinco componentes del MECI; la tercera sección los resultados obtenidos por cada una de las 4 líneas de defensa y la última sección muestra los resultados de la autoevaluación y la evaluación independiente.

#### <span id="page-3-0"></span>**1. Consulta de resultados Control Interno del Orden Nacional**

A partir del 13 de mayo de 2019, se podrán consultar los resultados de desempeño de las entidades en la página web del Departamento Administrativo de la Función Pública, en el Micrositio MIPG, en la pestaña resultados FURAG y finalmente en la opción resultados de desempeño institucional vigencia 2018

*Nota: Así como para el diligenciamiento del FURAG II, los organismos y entidades de todas las Ramas del Poder Público, podrán consultar los resultados obtenidos en la medición del desempeño del Control Interno, independientemente si hacen parte o no del ámbito de aplicación del MIPG.*

#### <span id="page-3-1"></span>**1.1. Opciones de consulta**

Para consultar los resultados de las entidades del Orden Nacional, se deberán seguir los siguientes pasos:

- Ingresar al enlace descrito previamente.
- Elegir Nación en las opciones que indican los botones.
- Posteriormente, elegir MECI

Finalmente se habilitará la pantalla de visualización de resultados de acuerdo a la selección realizada. Una vez allí, encontrará cuatro (4) botones y cuatro (4) filtros de opciones desplegables que le permitirán elegir la entidad sobre la cual realizará la consulta, a continuación la explicación de cada uno de ellos:

#### <span id="page-3-2"></span>**1.1.1. Botones**

A continuación se explica cada botón ubicado en la parte superior e inferior derecha de la pantalla de visualización de resultados:

- **Botón - Inicio:** Este botón permite regresar a la pantalla principal donde se puede elegir consultar los resultados de desempeño institucional de las entidades del Orden Nacional o Territorial.
- **Botón - Instructivos de usuario:** Este botón redirecciona al Micrositio MIPG en donde se podrán consultar y/o descargar los instructivos de usuario para la consulta de resultados a través del reporte interactivo del FURAG vigencia 2018.
- a. Instructivo usuario MIPG Nación
- b. Instructivo usuario MIPG Territorio
- c. Instructivo MECI Nación
- d. Instructivo MECI Territorio
- **Botón – Resultados consolidados por entidad:** Este botón genera la descarga automática de la matriz en la que se consolidaron los resultados de todas las entidades evaluadas por medio del FURAG.
- **Botón - FURAG:** Este botón redirecciona al Micrositio MIPG en donde se podrán consultar los siguientes documentos y enlaces de interés que facilitan la comprensión de los resultados de desempeño institucional de las entidades como:
	- a. PDF:
		- $\bullet$  Instructivos de usuario (4)
		- Metodología de medición del desempeño de entidades públicas.
	- b. Excel:
		- Resultados consolidados por entidad
		- Definición de índices de gestión y desempeño
	- c. Enlaces:
		- Preguntas utilizadas por índice
		- **•** Grupos par

#### <span id="page-4-0"></span>**1.1.2. Filtros de selección**

<span id="page-4-1"></span>A continuación se explica cada uno de los cuatro (4) filtros para las consultas de resultados:

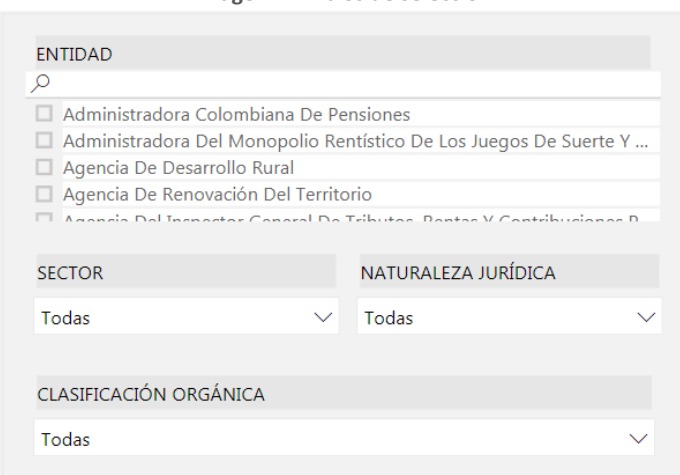

#### **Imagen 1. Filtros de selección**

**Fuente: Visualización de resultados FURAG vigencia 2018**

- **Filtro 1. Clasificación orgánica:** Se debe identificar si la entidad sobre la cual se realizará la consulta pertenece a una de las tres Ramas del poder público, ente autónomo, organismo de control y vigilancia, u organización electoral.
- **Filtro 2. Sector:** Se debe identificar a que sector administrativo pertenece la entidad sobre la cual realizará su consulta. Los sectores están integrados por las entidades que la ley determine como adscritas o vinculadas a los Ministerios y Departamentos Administrativos (considerados cabeza o líder de sector). En la actualidad Colombia cuenta con 24 sectores administrativos.
- **Filtro 3. Naturaleza Jurídica:** se deberá identificar el tipo de entidad sobre la cual se realizará la consulta. Para este caso es importante tener en cuenta que de acuerdo con el artículo 5 de la ley 87 de 1993, el ejercicio de control interno es aplicable a todos los organismos y entidades de las Ramas del Poder Público en sus diferentes órdenes y niveles así como en la organización electoral, en los organismos de control, en los establecimientos públicos, en las empresas industriales y comerciales del Estado en las sociedades de economía mixta en las cuales el Estado posea el 90% o más de capital social, en el Banco de la República y en los fondos de origen presupuestal.
- **Filtro 4. Entidad:** finalmente, se desplegará una lista con las entidades que reúnan las características de acuerdo a los filtros seleccionados previamente. Aquí debe elegir la entidad sobre la cual realizará la consulta para que visualice los resultados finales del FURAG vigencia 2018.

También podrá seleccionar directamente la entidad a través de este filtro sin necesidad de hacer uso de los dos anteriores.

*Nota: Para corregir la selección o realizar una nueva búsqueda, los filtros cuentan con la función de borrar selección, para accionarla se deberá ubicar el cursor sobre el nombre del filtro y pulsar clic sobre la opción borrar selecciones mediante el gráfico con forma de borrador.*

#### <span id="page-5-0"></span>**1.2. Cajas de texto – Información general**

<span id="page-5-1"></span>A continuación, luego de la sección de filtros, se observarán cuatro (4) cajas de texto o paneles con información de referencia que le permitirá comparar los resultados de la entidad consultada frente a los resultados totales de las entidades que hacen parte del ámbito de aplicación del MECI en Orden Nacional e información relacionada con los parámetros de su consulta.

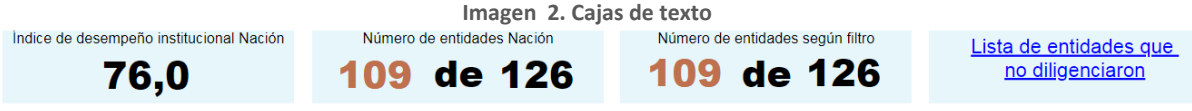

**Fuente: Visualización de resultados FURAG vigencia 2018**

- **Índice de Control Interno:** este índice mide la capacidad institucional de la entidad al contar con una serie de elementos clave de la gestión, cuyos controles asociados son evaluados de forma permanente, con niveles de autoridad y responsabilidad definidos a través de las líneas de defensa, orientados a la prevención, control y gestión del riesgo para el cumplimiento de los objetivos institucionales y la mejora continua.
- **Número de entidades Nación:** indica la relación entre el número de entidades del Orden Nacional que reportaron información a través del FURAG (numerador) y el total de entidades del Orden Nacional (denominador).
- **Número de entidades según Filtro:** indica el número de entidades sobre las cuales está realizando la consulta, teniendo en cuenta que los filtros de la primera sección permiten realizar consultas sobre una o varias entidades al mismo tiempo (filtros por naturaleza jurídica y sector).
- **Lista de entidades que no diligenciaron:** cuando se pulsa clic sobre el enlace de la caja de texto, se redireccionará a una nueva página en donde se encontrará la lista de entidades del Orden Territorial que no diligenciaron el FURAG. Para facilitar y agilizar la búsqueda se podrán efectuar los filtros Naturaleza y/o Sector. La franja azul mostrará un resumen de acuerdo con la selección hecha.

#### <span id="page-6-0"></span>**1.3. Resultados Generales**

El índice de desempeño de Control Interno refleja el grado de orientación de la entidad a la prevención, control y gestión del riesgo para el cumplimiento de los objetivos institucionales y la mejora continua. La sección de resultados generales contiene dos graficas que hacen referencia a los resultados de la entidad frente al desempeño del Control Interno, la primera arroja el puntaje que logró la entidad y la segunda indica su posición en quintiles tomando en cuenta el grupo de las entidades del Orden Nacional.

<span id="page-6-1"></span> **Gráfico medidor del Índice de desempeño del Control Interno:** la gráfica cuenta con cuatro elementos dinámicos que funcionan de acuerdo al filtro efectuado:

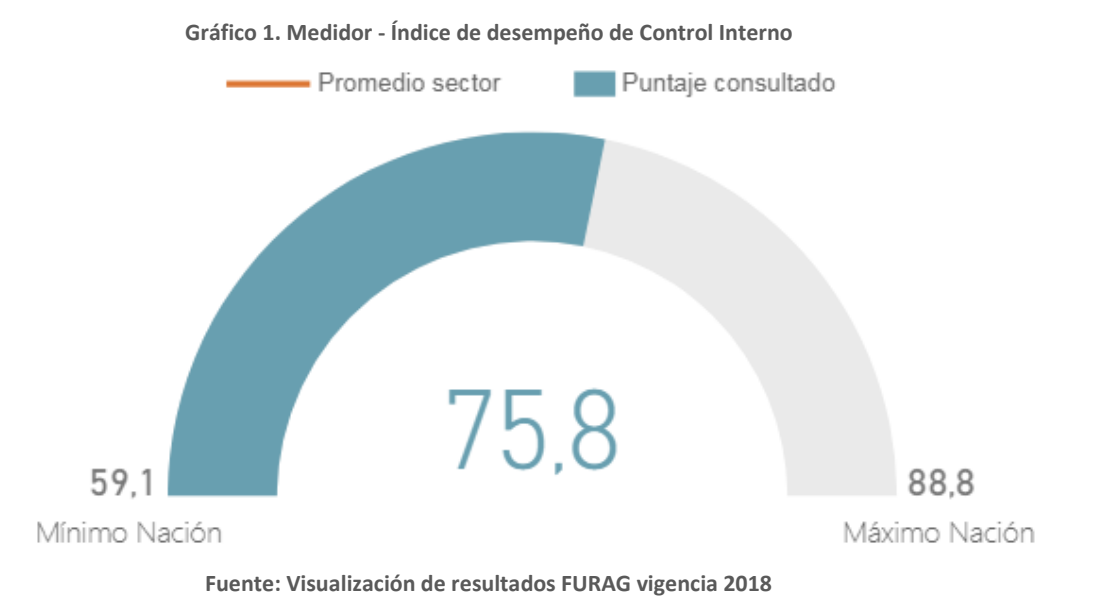

- o Mínimo Nación: refleja el puntaje de la entidad del Orden Nacional que obtuvo el menor resultado en la medición del índice de Control Interno.
- o Máximo Nación: refleja el puntaje de la entidad del Orden Nacional que obtuvo el mayor resultado en la medición del índice de Control Interno.
- o Promedio sector: este número indica el resultado de todo el sector administrativo en su conjunto. (señalado en color anaranjado). Se obtiene del producto de sumar los resultados del índice de Control Interno de las entidades del sector administrativo al que pertenece la entidad consultada y dividirlo por el número total de entidades del mismo sector.
- o Puntaje consultado: es el resultado que obtuvo la entidad consultada frente a la medición del índice de Control Interno a nivel general. (señalado en color azul)

*Nota: Este gráfico NO mostrará el resultado del promedio del sector, cuando en el filtro sólo seleccione uno de los sectores administrativos, puesto que el resultado del índice de desempeño de Control Interno del sector es equivalente al promedio del mismo.*

<span id="page-7-0"></span> **Gráfico ranking (quintil):** el quintil es una medida de ubicación que permite organizar jerárquicamente un conjunto de datos en cinco grupos del mismo tamaño. De esta manera, una entidad podrá conocer que tan lejos está del puntaje máximo obtenido en el grupo de entidades del Orden Nacional. Una entidad con buen desempeño se ubicará en el quintil 5, mientras que una entidad con bajo desempeño se ubicará en el quintil 1.

**Gráfico 2. Tacómetro - Ranking (quintil)**

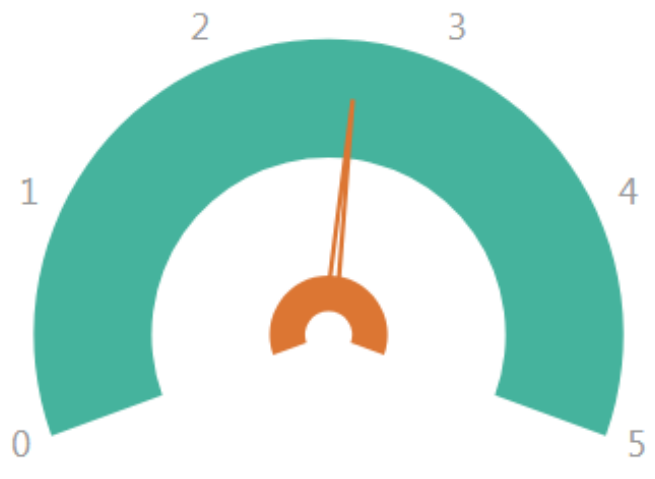

**Fuente: Visualización de resultados FURAG vigencia 2018**

- $\circ$  Quintil 1 ubicado entre los números 0 y 1 de la gráfica: la consulta hace parte del 20% de entidades con los puntajes de desempeño del Control Interno más bajos.
- o Quintil 2 ubicado entre los rangos 1 y 2: la consulta hace parte del 20% de entidades que está por encima del 20% de entidades con menores puntajes y por debajo del 60% de entidades con mejores puntajes de desempeño del Control Interno.
- o Quintil 3 ubicado entre los rangos 2 y 3: la consulta hace parte del 20% de entidades que está por encima del 40% de entidades con menores puntajes y por debajo del 40% de entidades con mejores puntajes de desempeño del Control Interno.
- o Quintil 4 ubicado entre los rangos 3 y 4: la consulta hace parte del 20% de entidades que está por encima del 60% de entidades con menores puntajes y por debajo del 20% de entidades con mejores puntajes de desempeño del Control Interno.
- o Quintil 5 ubicado entre los rangos 4 y 5: la consulta hace parte del 20% de entidades con los mejores puntajes de desempeño del Control Interno.

*Nota: la información de este gráfico es válida únicamente para consultas de sólo una entidad*

#### <span id="page-9-0"></span>**1.4. Componentes MECI**

En esta sección se podrán consultar los puntajes obtenidos en cada uno de los componentes del MECI, a saber:

- Ambiente control
- Evaluación del riesgo
- Actividades de control
- Información y comunicación
- Actividades de monitoreo

La sección de Componentes MECI, está compuesta por una (1) gráfica y una (1) tabla resumen. El gráfico compara el resultado de la entidad consultada frente al resultado del grupo de las entidades del Orden Nacional por cada uno de los componentes, finalmente la tabla al costado derecho de esta gráfica es un resumen de los resultados de la gráfica.

<span id="page-9-1"></span> **Gráfico Radar:** este gráfico muestra el puntaje que obtuvo la entidad consultada por cada uno de los cinco (5) componentes del MECI y lo compara con el puntaje máximo del grupo de entidades del Orden Nacional.

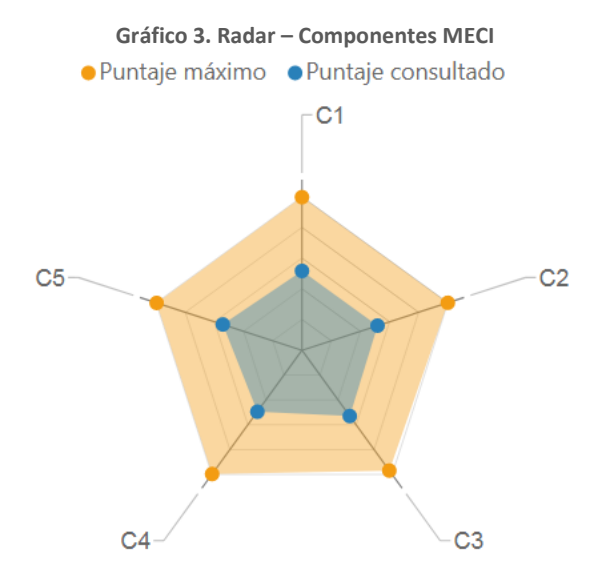

**Fuente: Visualización de resultados FURAG vigencia 2018**

Para la entidad consultada se muestra el resultado en color azul y el grupo de entidades del Orden Nacional aparece en color naranja. Cada punta del radar representa un componte. La punta más próxima al exterior indica que el puntaje de ese componente es superior respecto de los otros y la punta más próxima al interior indica que el puntaje de ese componente es inferior respecto de los otros.

Cuando se acerca el mouse a cada punta, se desagrega la información de la identificación del componte y el puntaje obtenido en este.

 **Tabla de apoyo:** esta tabla resume los resultados del gráfico radar, ordenando la información desde el componente 1: Ambiente control, hasta el componente 5: Actividades de monitoreo, mostrando el puntaje máximo del grupo de entidades del Orden Nacional y el puntaje obtenido por la entidad consultada. (respetando los colores del gráfico radar).

<span id="page-10-1"></span>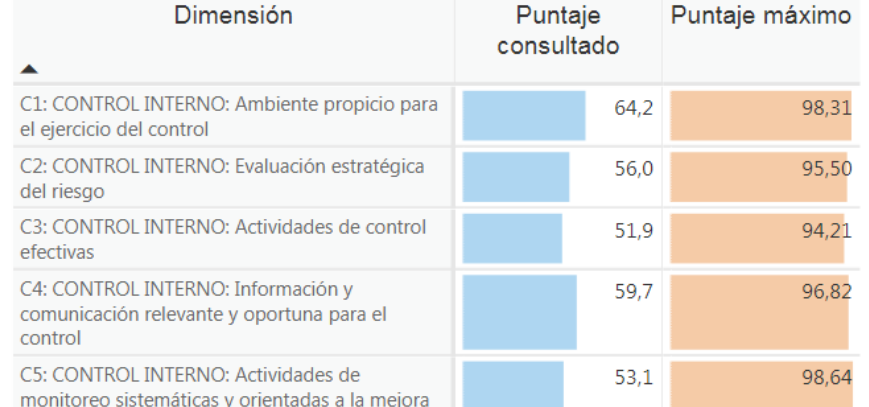

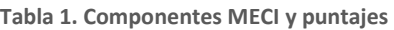

**Fuente: Visualización de resultados FURAG vigencia 2018**

La tabla permite evidenciar con cifras la distancia que hay entre el puntaje obtenido por la entidad y el puntaje máximo obtenido por el grupo de entidades del Orden Nacional.

#### <span id="page-10-0"></span>**1.5. Líneas de defensa**

Esta sección está compuesta por un gráfico de barras que ordena las Líneas de defensa, de acuerdo al puntaje obtenido en cada una de ellas de manera descendente. El eje X ubica a las Líneas de defensa y el eje Y clasifica las Líneas de defensa según el puntaje entre un valor de 0 a 100.

Esto quiere decir que la primera barra (de color azul) representará la Línea de defensa que obtuvo el mayor puntaje, mientras que la última gráfica (de color rojo) representará la Línea de defensa que obtuvo el menor puntaje, esto no implica que el puntaje obtenido por cada Línea de defensa sea bueno o malo. Los colores permiten identificar en que Líneas de defensa la entidad tiene mayores avances y en cuales debe priorizar acciones de mejora. Cada barra en la parte superior muestra el puntaje obtenido por Línea de defensa.

<span id="page-11-1"></span>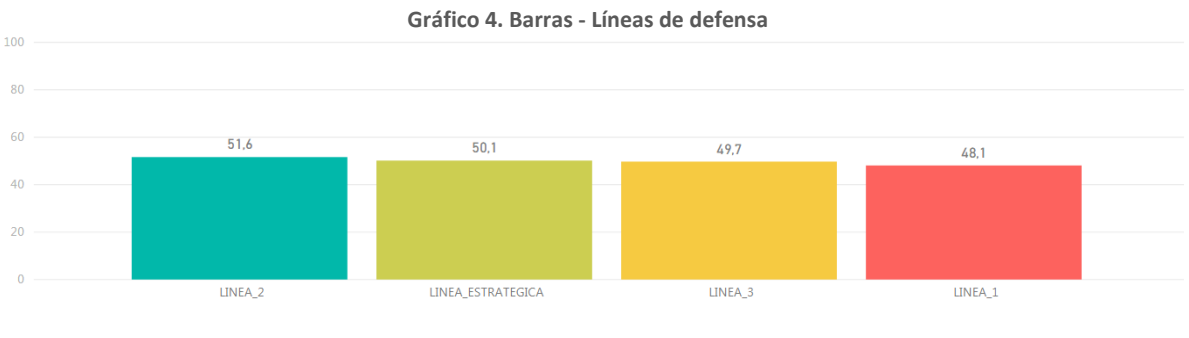

**Fuente: Visualización de resultados FURAG vigencia 2018**

#### <span id="page-11-0"></span>**1.6. Autoevaluación vs Evaluación independiente**

Esta sección se compone de un gráfico de bala que indica el resultado que obtuvo la entidad mediante la evaluación independiente que lidera el Jefe de Control Interno de la entidad o quien haga sus veces y la compara con el resultado de la autoevaluación a cargo de los responsables de los procesos, programas y/o proyectos o segunda línea de defensa de la Entidad.

<span id="page-11-2"></span>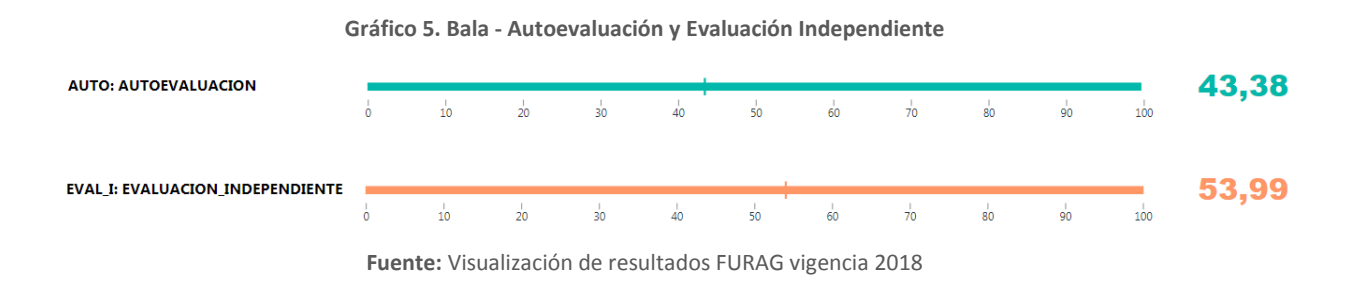

*Nota: Este gráfico sólo se habilita para las entidades de la Rama Ejecutiva del Orden Nacional que hacen parte del ámbito de aplicación del MIPG.* 

Las entidades que hacen parte del ámbito de aplicación del MIPG y donde el Jefe de *Planeación no diligenció el FURAG sólo se habilitará la gráfica de la evaluación independiente.* 

*Aquellas entidades en las que sólo implementan MECI de acuerdo con la Ley 87 de 1993, sólo se habilitará la gráfica de la evaluación independiente.*